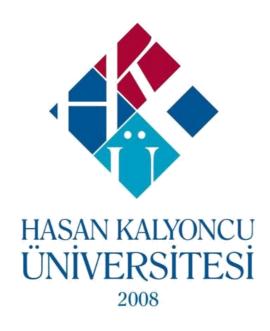

### DISTANCE LEARNING LEARNING MANAGEMENT SYSTEM

# FOR STUDENT EXAM&ASSIGNMENT MODULE USER GUIDE

#### **HKU LMS**

## Exam Module Student User Guide

• To take the exam, login to oys.hku.edu.tr (Figure-1) with your OBS username and password.

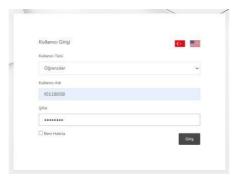

Figure-1: Login to system

Information: You can log into the LMS system with your OBS Username and Password in 2020-2021 Fall Semester.

• To take the exam, click on the arrow on the right of the relevant course on the control panel and click on the "Homeworks & Exams" option. On the screen that appears (Figure-2), assignments and exams defined for the relevant course are listed.

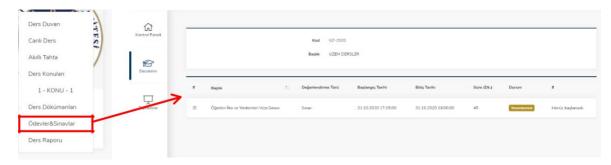

Figure-2: Homeworks & Exams" option

• When the exam start time comes, refresh the page and click the "Take the Exam" button on the screen that appears (Figure-3). You can start your exam by clicking the "OK" button after reading the necessary information provided to you before taking the exam.

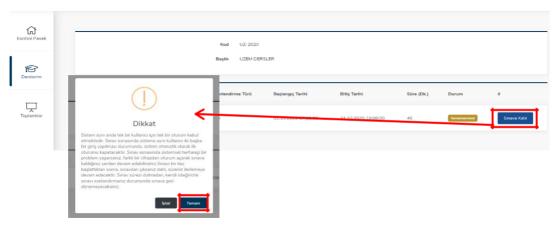

Figure-3: Take the Exam

#### **Exam Screen**

• When you start the exam, you will see a screen like Figure-4.

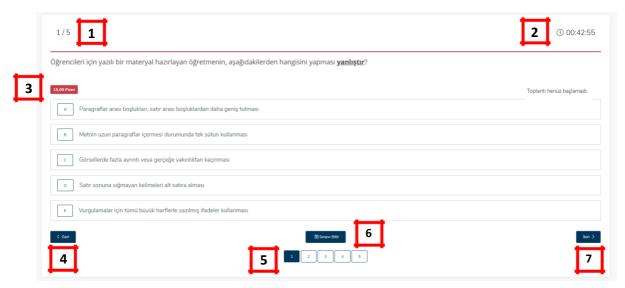

**Şekil-4:** Sınav Ekranı

- It shows the total number of questions for the exam and the active problem number on the screen.
- It is the counter showing the remaining exam time.
- **3** Shows the point value of the related question.
- 4 Let you skip to the previous question.
- It shows you scrolling through the question numbers and which questions you have answered or not.
- 6 Allows you to complete the exam.
- 7 It allows you to go to the next question.

#### **Question Types and Answer Methods**

- Question Types
  - Simple Quiestion: They are questions created with only textual expressions (Figure-5).

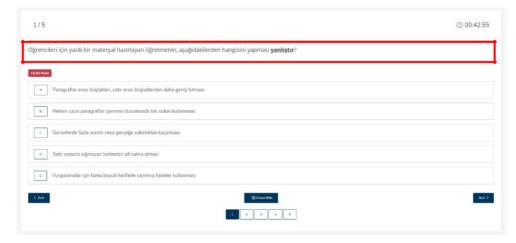

Figure-5: Simple Question Sample

• **Voice Question**: These are the questions you are expected to answer according to the text of the question (Figure-6) by listening to the audio file uploaded by the instructor.

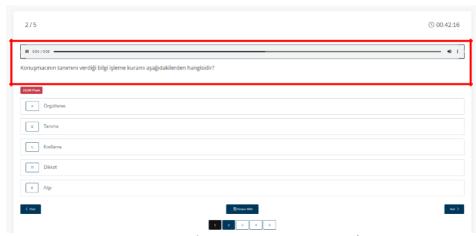

Figure-6: Voice Question Sample

• **Visual Question:** These are the questions you are expected to answer according to the visual file/s and the question text (Figure-7) added by the instructor.

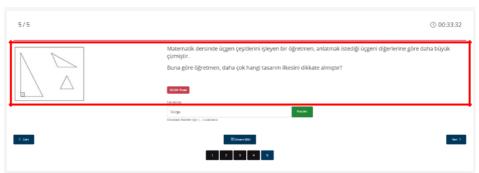

Figure-7: Visual Question Sample

**Information**: You can enlarge the picture by clicking the relevant image.

 Question with video: These are the questions that you are expected to answer by watching / listening to the video file added by the lecturer according to the text of the question (Figure-8).

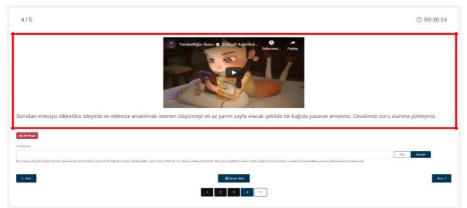

Figure-8: Question with video sample

#### **Types of Answers**

 Multiple Choice: It is the type of answer where you can mark the answer you think is correct among the options presented (Figure-9). This type of answer is automatically recorded.

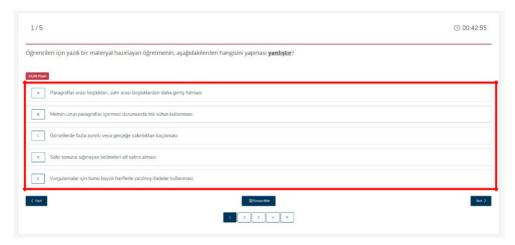

Figure-9: Multiple Choice Answer Sample

**Input Text:** It is the type of answer that you can give your answer to the question in writing over the system (Figure-10). To save your answer in this type, you have to click on the "Save" button.

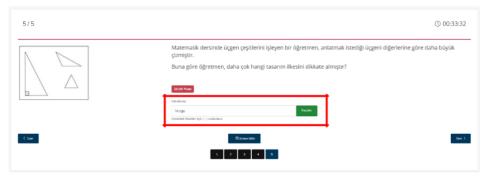

Figure-10: Input Text Answer Sample

File Upload: It is the type of answer that you can answer your question by uploading a
file in Word, pdf or jpg format (Figure-11). To upload your answer file, you need to
click the "Select" button, select the relevant file, and click the "Save" button to save
your answer.

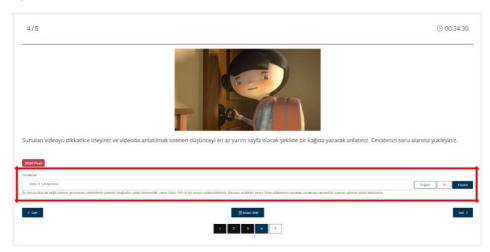

Figure 11: File Upload Answer Sample

#### **Completing the Exam**

To complete the exam, click the "End the Exam" button at the bottom of the screen and click the "OK" button in the warning window (Figure-12).

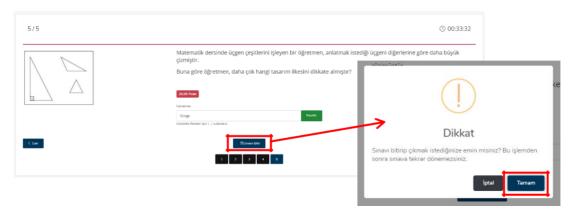

Figure-12: Complete the exam

 When you complete the exam, "You Have Completed the Exam" statement (Figure-13) will appear next to the relevant exam in the Assignments & Exams list.

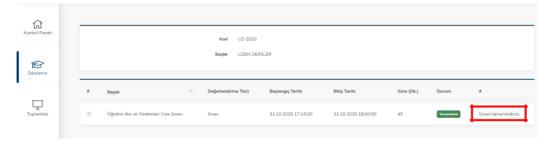

Figure-13: Completed Exam